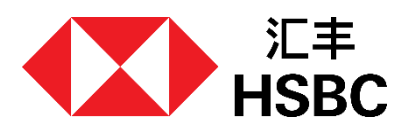

如何收取和管理 汇入款项 **汇丰电商易/汇丰环球商币汇用户指南**

步骤1

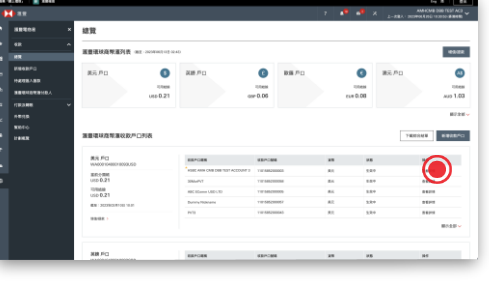

# 收款帐户信息

"总览"页面显示你的汇丰环球商币汇收款帐户 的摘要。 点击收款帐户的"查看详情",即可查看帐户信 息。

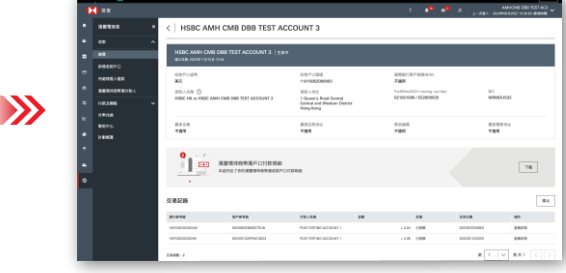

# **帐户信息**

你可以在此处找到此收款帐户的所有本地可用 信息。

你的海外付款人可以使用这些信息向你汇款。 你也可以下载PDF格式的收款帐户信息。

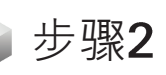

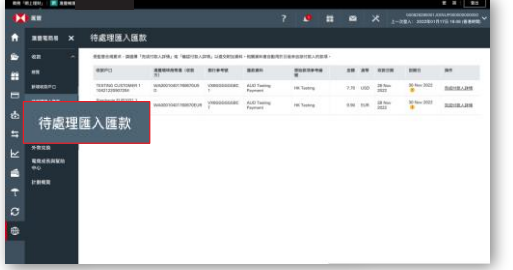

#### **待处理汇入汇款**

正常情况下,你的汇入款项会自动存入你的汇 丰环球商币汇帐户中。 如果汇入款项需要补充信息,它将出现在"待 处理汇入汇款"页面中。 你应该定期查看此页面,以管理所有待处理汇 入汇款。

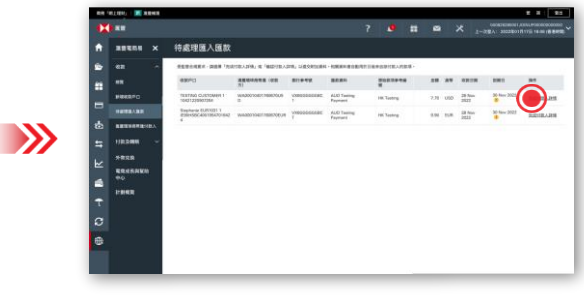

点击"完成付款人详情"或"确认付款人明细" 继续。

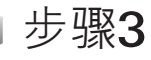

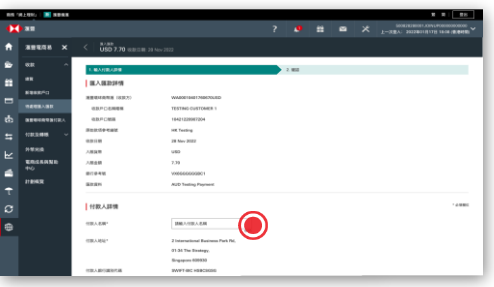

完成付款人详情 输入付款人的名称和地址即可继续。 请注意,你需要在5个工作日内提供付款人的 详细信息,以让款项存入你的汇丰环球商币汇 帐户中。

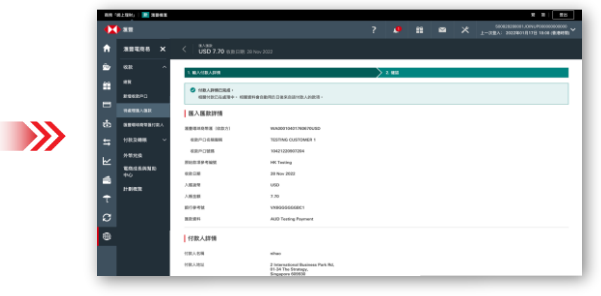

你已完成/确认付款人详情。 我们会尽快审核这些信息并处理汇入款项。

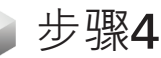

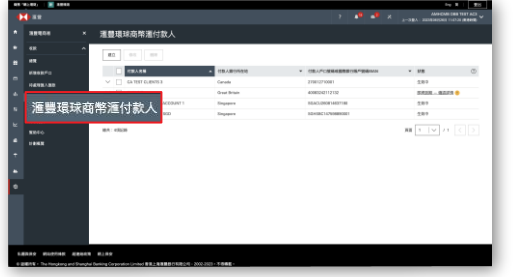

# **汇丰环球商币汇付款人**

转到"汇丰环球商币汇付款人" 页面查看你的付 款人列表和状态。你也可以在此页面上管理付 款人纪录。

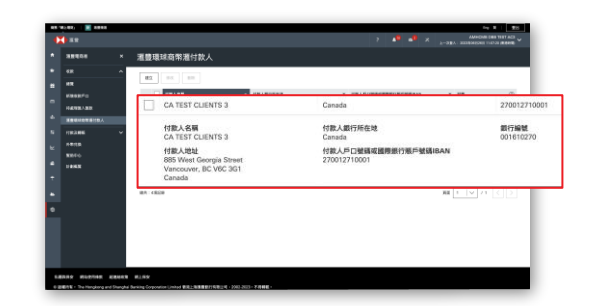

#### **提前创建付款人纪录**

 $\rightarrow$ 

 $\rightarrow$ 

建议提前建立付款人纪录,避免不必要的汇入 汇款延误。

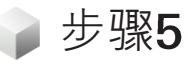

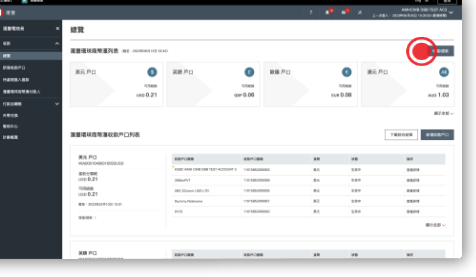

#### **充值/提现**

你可以随时从你的汇丰环球商币汇提取资金到 你的商业综合帐户中,无需支付任何费用。在 "总览"页面点击"充值/提现"继续。

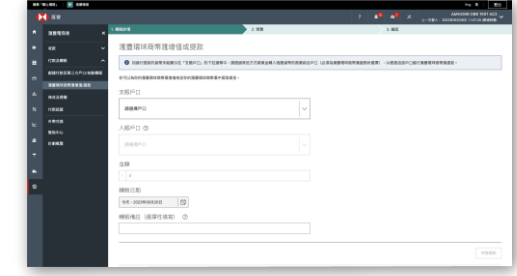

选择你要提取的汇丰环球商币汇支帐帐户和要向 其转帐的相同货币入帐帐户。 收到指令後,原币资金将立即转帐,之後你可以 通过商业综合帐户自由调动资金。

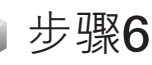

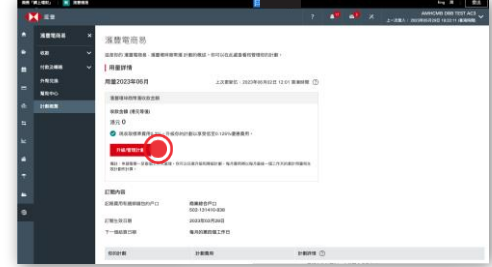

### **查阅用量和更改套餐**

转到"套餐概览" 页面,查阅你当月的用量情况 (即已收取的资金总额)。 你还可以在当月内自由切换到其他套餐。 点击"升级/管理套餐"以继续。

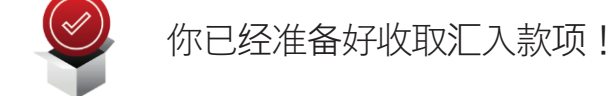

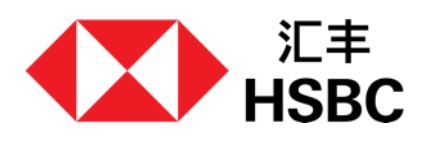

# **汇丰电商易/汇丰环球商币汇用户指南** 如何新增汇丰环球商币汇 收款帐户

此功能只适用于电商业务。需提供相关证明文件。

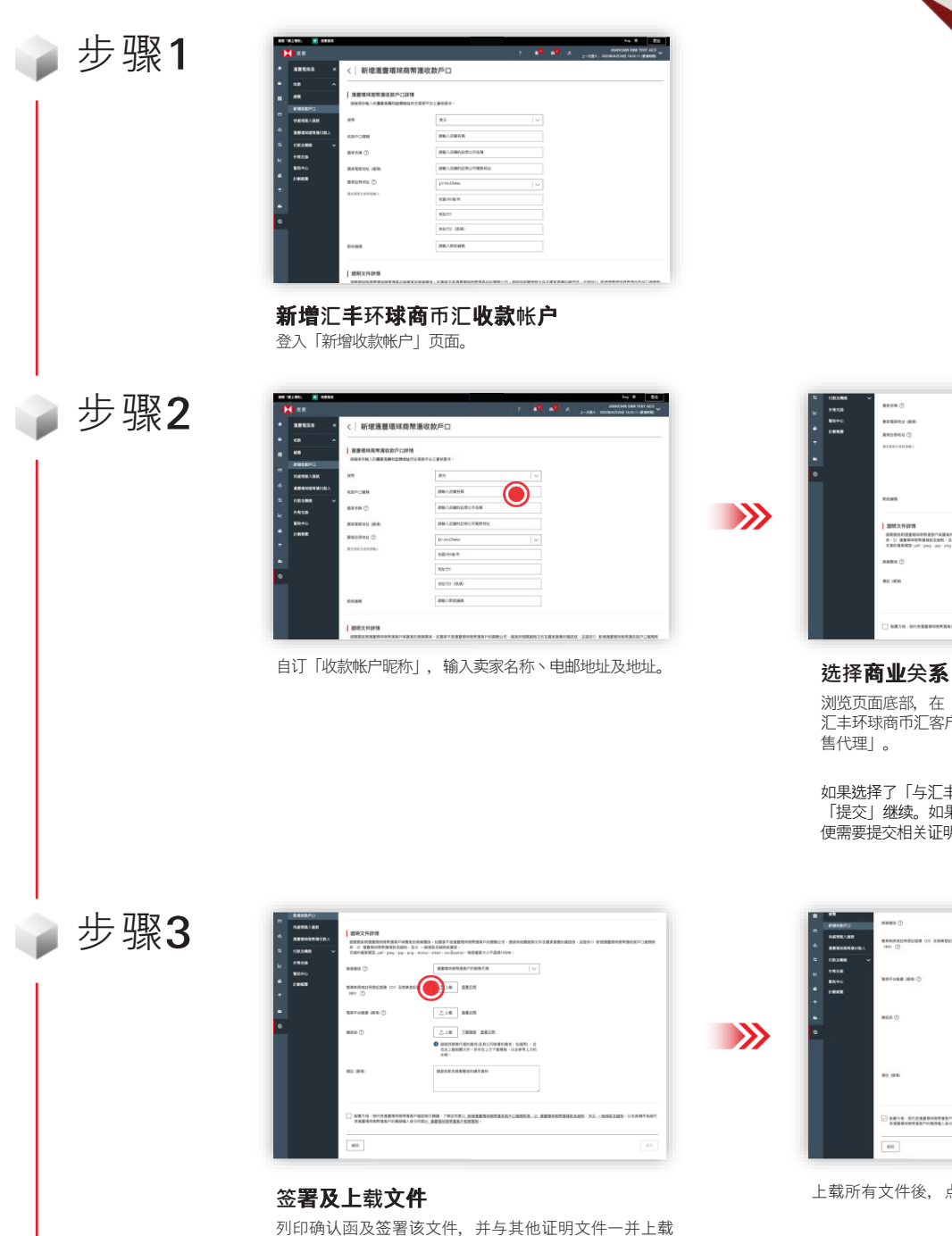

给汇丰。

**INCLUDIVATIONS BELOWER** and an **INFARMS** --- $\bullet$  $\frac{1}{2}$ an an

 $\bullet$ 

浏览页面底部,在「证明文件详情」商业关系一项中选择:「与 汇丰环球商币汇客户相同的实体」或「汇丰环球商币汇客户的销 售代理」。

如果选择了「与汇丰环球商币汇客户相同的实体」,可以点击 「提交」继续。如果选择了「汇丰环球商币汇客户的销售代理」, 便需要提交相关证明文件。

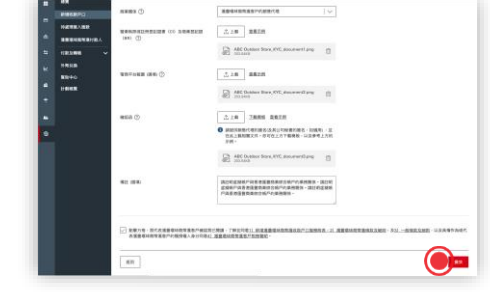

上载所有文件後,点击「提交」。

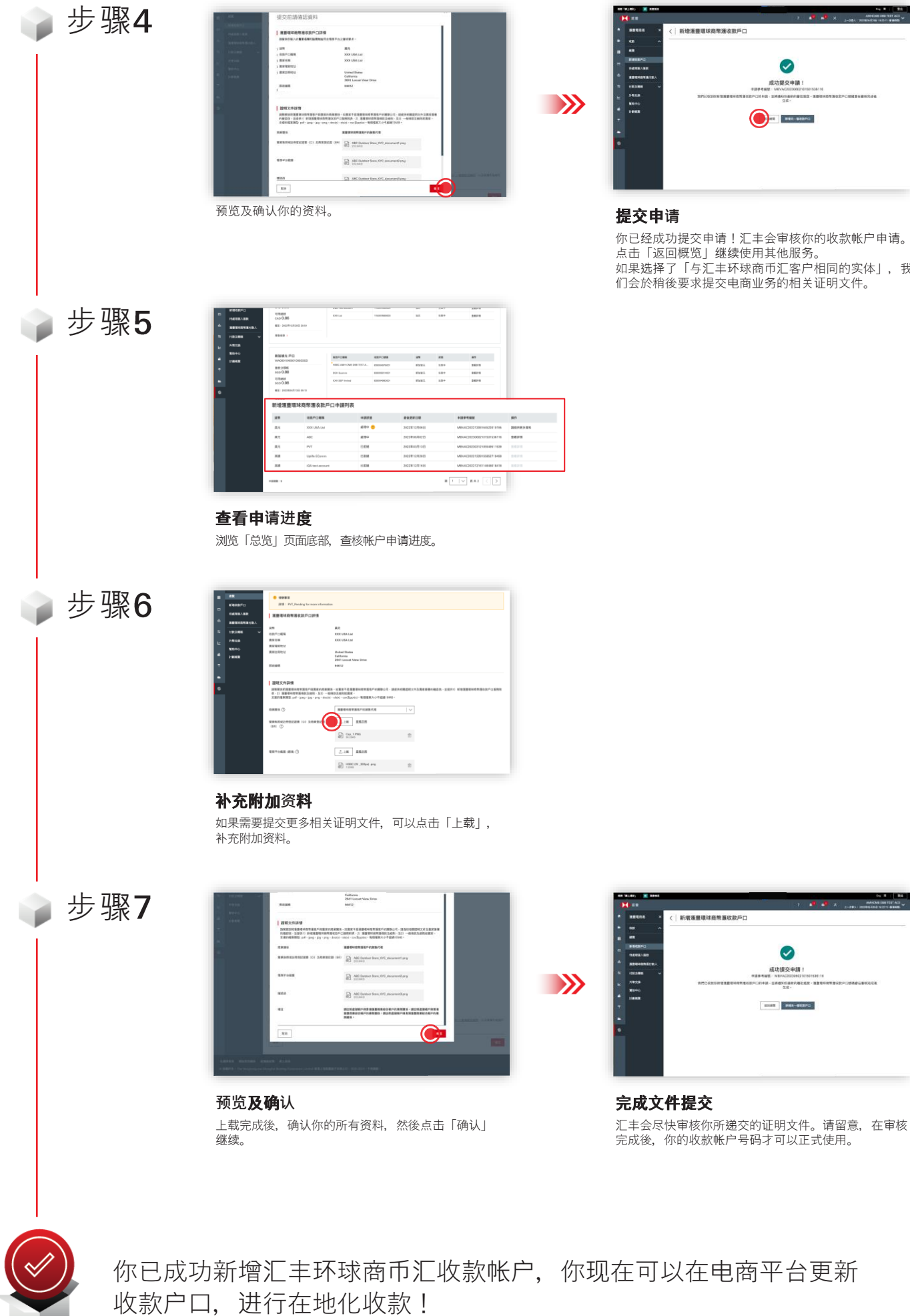

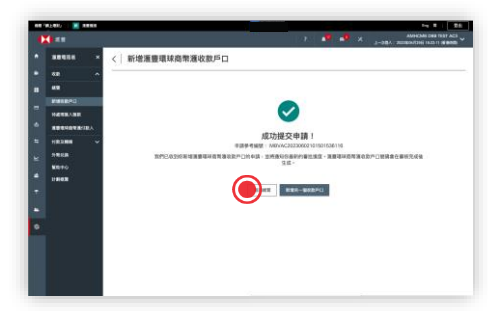

## **请**

你已经成功提交申请!汇丰会审核你的收款帐户申请。 点击「返回概览」继续使用其他服务。 如果选择了「与汇丰环球商币汇客户相同的实体」, 我 们会於稍後要求提交电商业务的相关证明文件。

。<br>- 新聞運動環球商聯盟政府長

 $\bullet$ 

ま功提交申請! **CONTRACTOR**